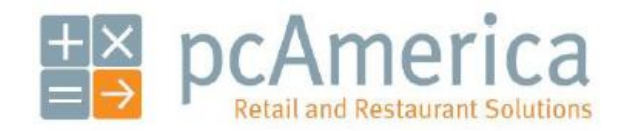

*One Blue Hill Plaza, 16th Floor, PO Box 1546 Pearl River, NY 10965 1-800-PC-AMERICA, 1-800-722-6374 (Voice) 845-920-0800 (Fax) 845-920-0880*

# **Scale Barcode Parse Format**

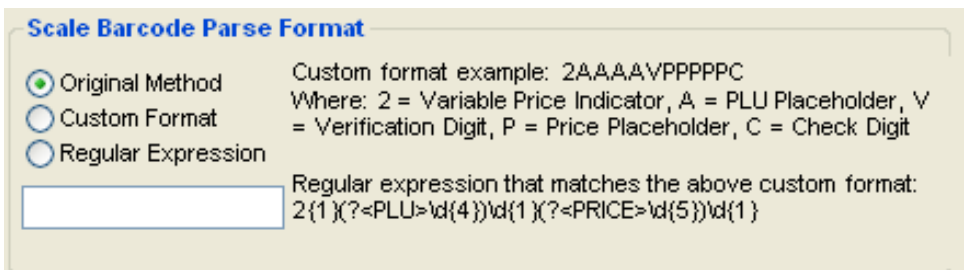

This feature allows you to change the format that price embedded barcodes use.

This feature is used in conjunction with a deli scale that can print the price embedded barcodes.

Normally price embedded barcodes are 12 digits (i.e. 212345099990), the first 6 digits will be the item number in CRE (first digit MUST be "2" – i.e. 212345) and the second 6 will determine the price (i.e. 099990 = \$99.99).

This can be used when barcoded items in your establishment go over a 4 digit price point (i.e. \$99.99).

We will create two examples (Custom Format and Regular Expression) and describe the process that is required to switch from using the Original Method to either of the other formats.

# **Configuring the Scale Barcode Parse Format Feature**

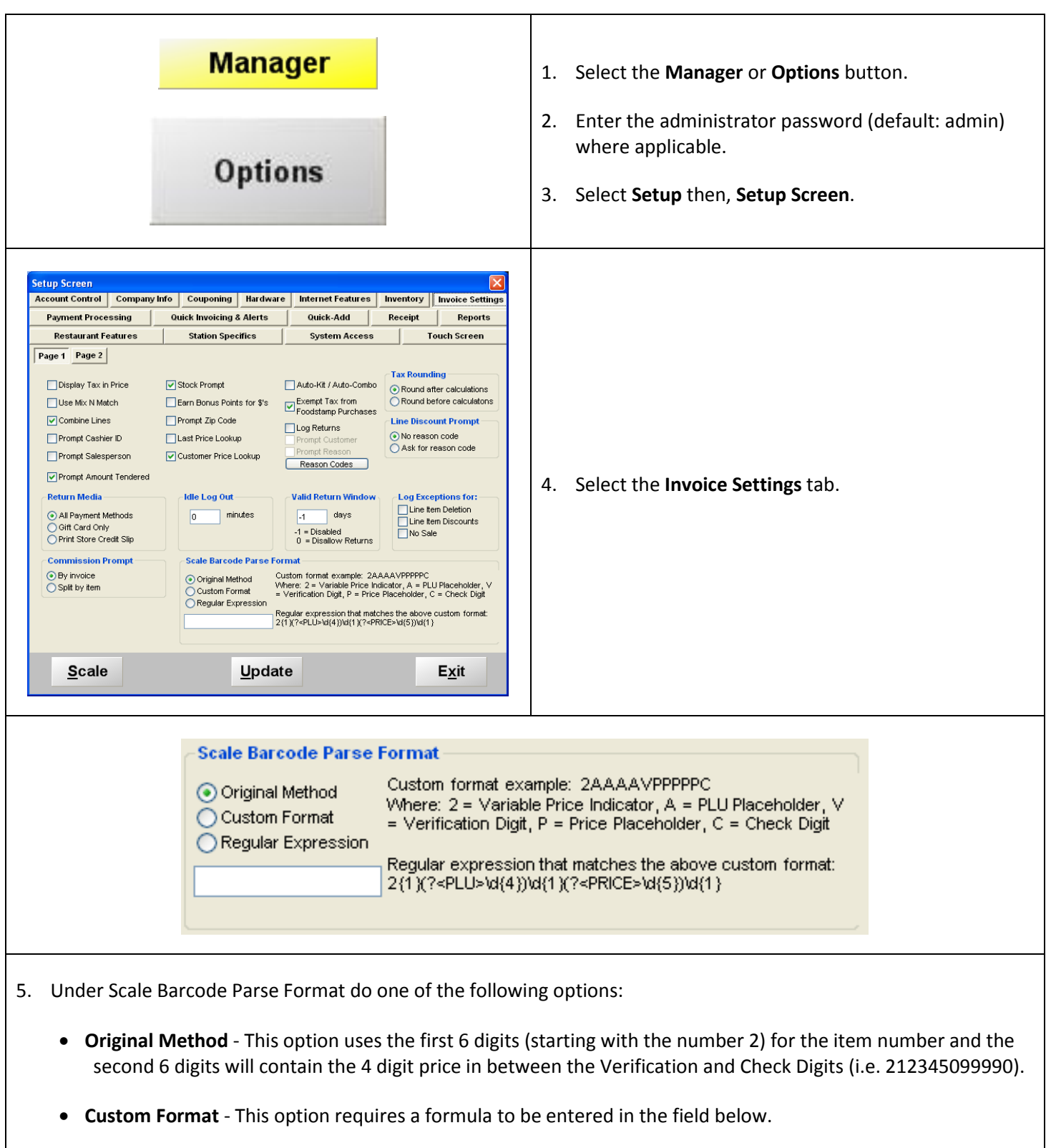

**Regular Expression** - This option also requires that a formula be entered into the field below.

## **Custom Format**

The custom format example we will create, will have the barcode that will be programmed for 14 digits. We will have a 2 which will precede the rest of the information then the item number in CRE (first 6 digits) and the remaining 7 digits will determine the price.

- This formula will need to be structured in the following format:
	- o The formula must start with the number 2.
	- o Enter the letter A (capital) for each of the PLU Placeholders you would like to use.
	- $\circ$  After entering the PLU Placeholders we will then need to enter a V (capitol) for the verification digit.
	- o Enter the letter P (capital) for each digit of the price as the Price Placeholders you would like to use.
	- o Enter C (capitol) at the end of the formula as the check digit.
	- o The formula should then look similar to this: 2AAAAAAVPPPPPC

**In this example we will be using the original format barcode of 212345099990. We will be changing this to a Custom Format to be able to charge more than \$99.99 for the item (i.e. \$125.99).**

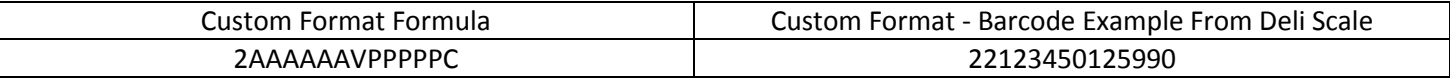

#### **Custom Format Breakdown**

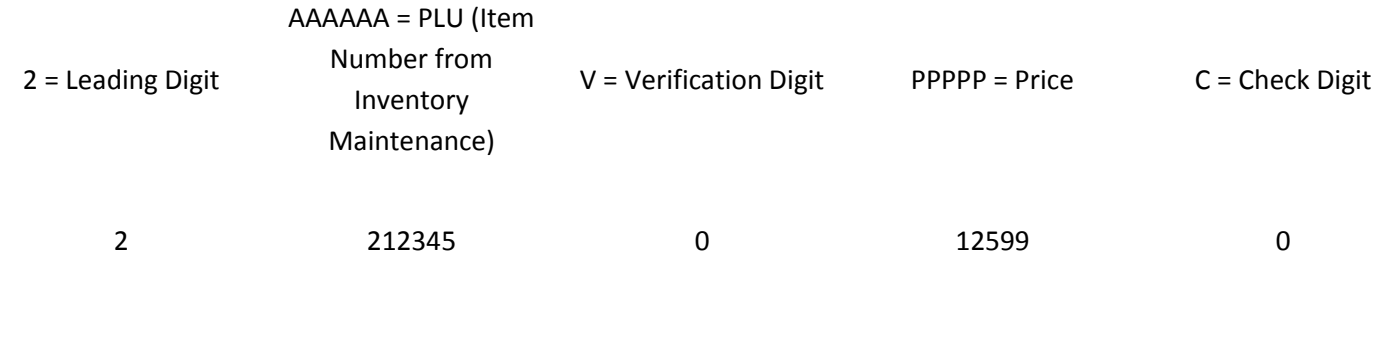

22123450125990

### **Regular Expression**

The Regular Expression format example we will create, will have the barcode that will be programmed for 14 digits. We will have a 2 which will precede the rest of the information while keeping the original first 6 digits as the item number (in CRE) and the remaining 7 digits will determine the price.

- The format will need to be structured as follows:
	- $\circ$  The formula must start with the number 2 we will then need to enter the places it will use in curly brackets  $\{1\}$ .
	- o Enter (?<PLU>\d{6}) you can change the number from 4 to the number of PLU placeholders.
	- $\circ$  Enter \d{1} after the PLU placeholders, this is for the verification digit.
	- $\circ$  Enter (?<PRICE>\d{5}) you can change the number from 5 to the number of Price placeholders.
	- $\circ$  Enter \d{1} after the Price placeholders, this is for the check digit.
	- o The formula should then look similar to this: 2{1}(?<PLU>\d{6})\d{1}(?<PRICE>\d{5})\d{1}

**In this example we will be using the original format barcode of 212345099990. We will be changing this to a Regular Expression Format to be able to charge more than \$99.99 for the item (i.e. \$125.99).**

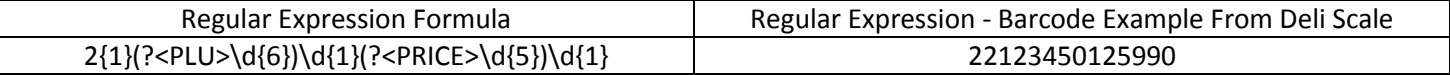

#### **Regular Expression Format Breakdown**

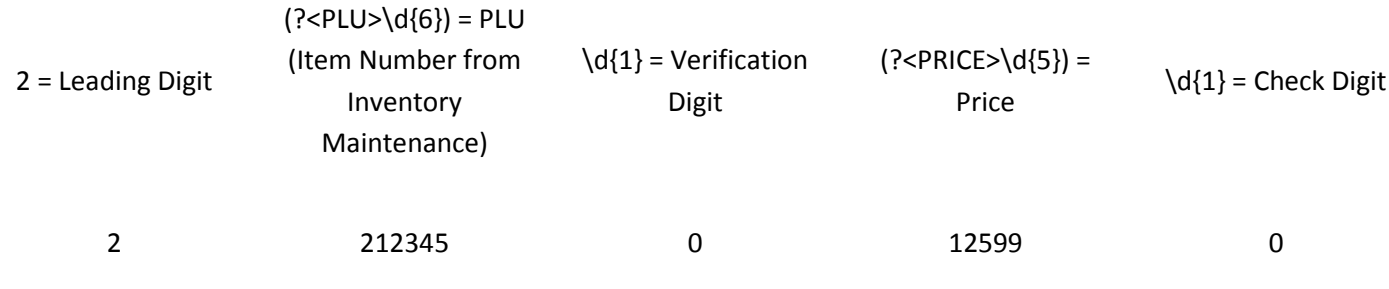

#### 22123450125990

# **Creating items in Inventory Maintenance**

The inventory will then need to be created in inventory maintenance so that when a barcode is scanned with the correct formatting the data can be correctly interpreted. Creating items in Inventory Maintenance

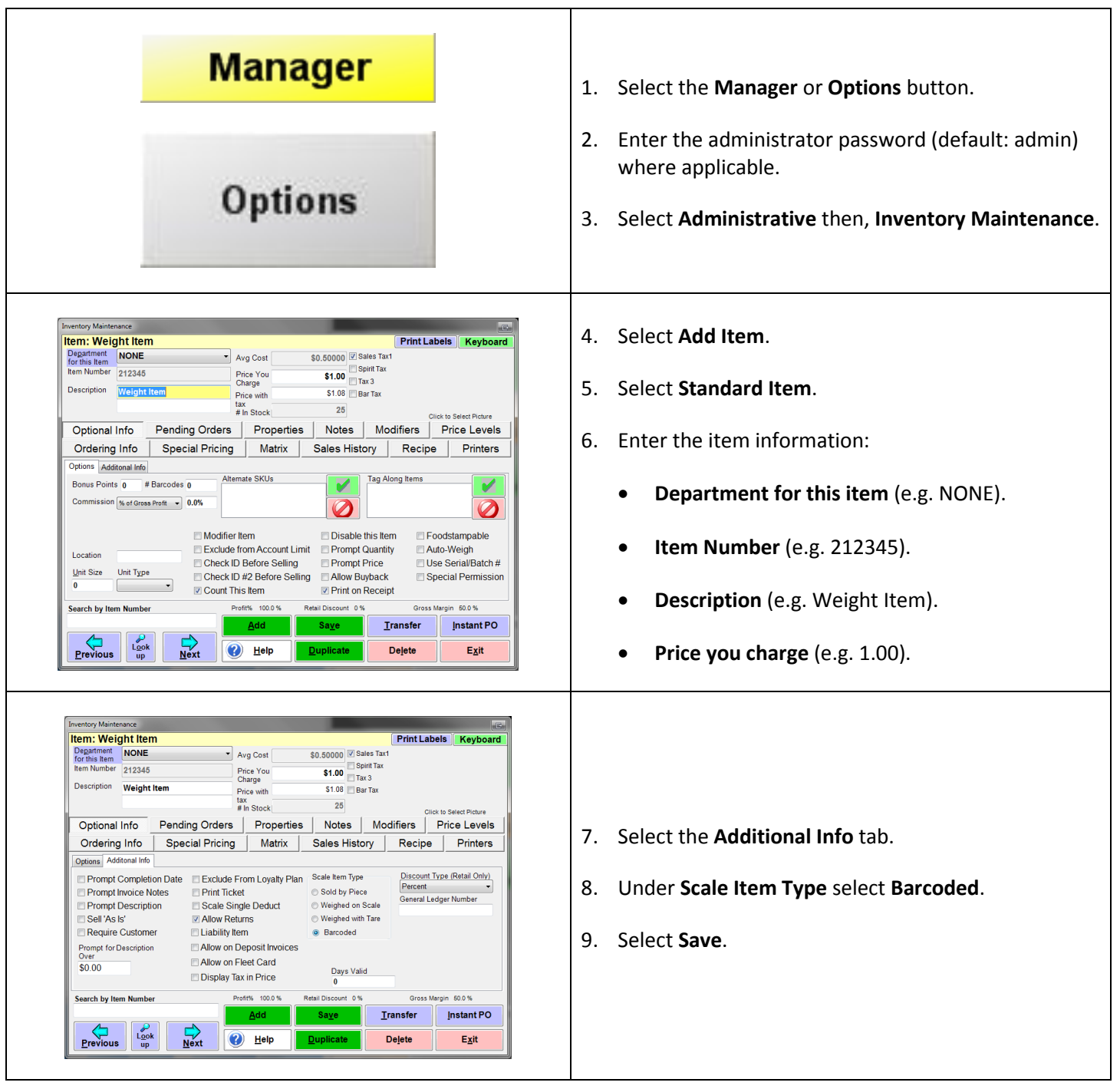

## **Activating the Scale**

The scale features must then be activated so that when a barcode is scanned, beginning with the number 2, followed by the PLU placeholders (depending on configuration above) the information that follows will be interpreted as the price of the item.

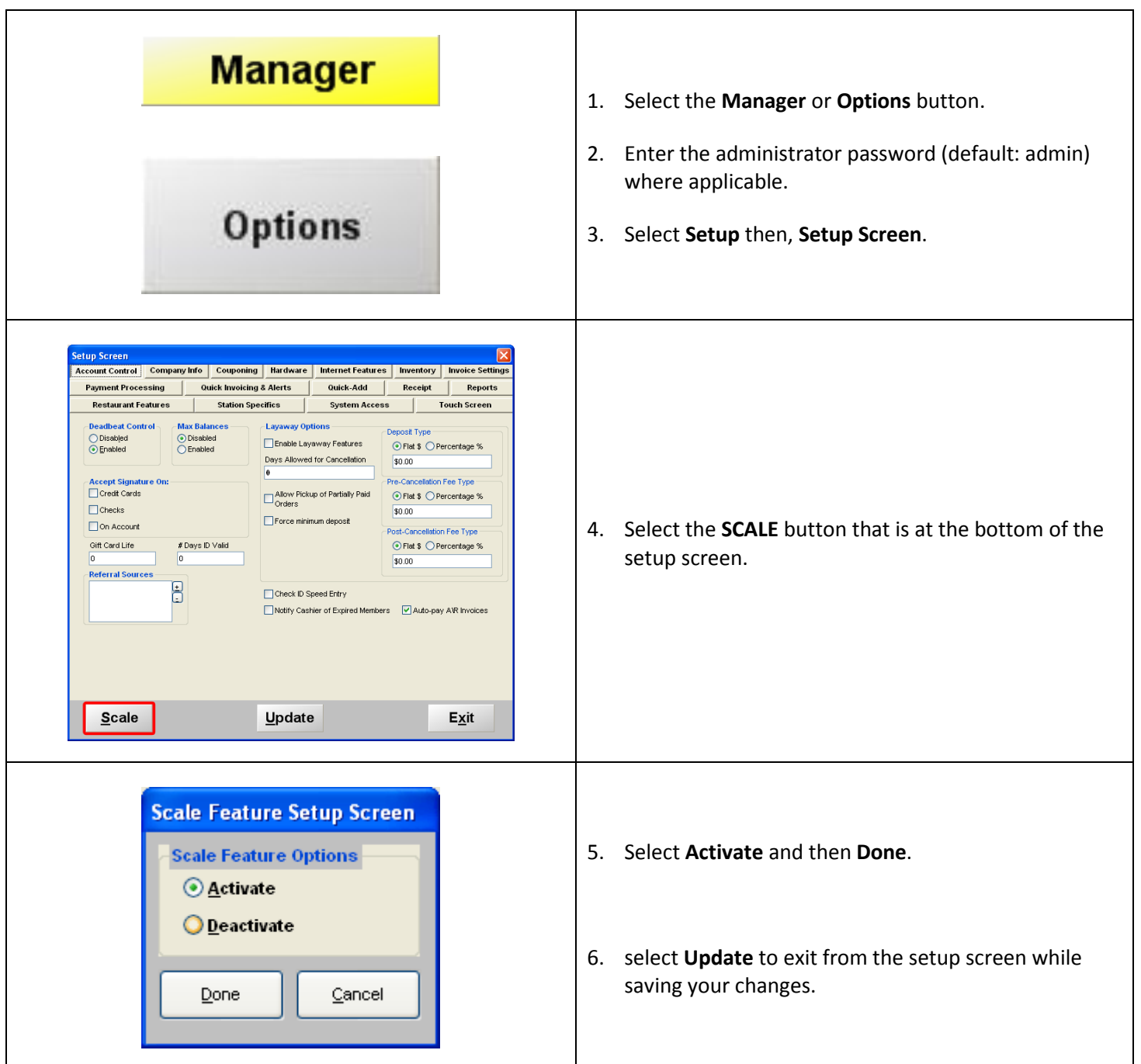

Login to CRE and scan a price embedded barcode with the correct formatting to verify that it is working.

## **Switching from the Original Method to one of the Other Two Expressions**

When using the Original Method and need to charge more than \$99.99 as the price for the item, you can use one of the aforementioned formulas.

The inventory that you have in your system (from using the original method) can still be used but some changes will need to be made on the scale:

- As the scale prints price embedded barcodes like this:
	- o 212345099990
- And after configuring either of the previously described formulas, CRE/RPE will be expecting a barcode like this:
	- o 22123450125990
- We will need to configure the deli scale to print a 2 then the full item number from inventory maintenance:
	- o 2212345
- We will then need the verification digit.

o 0

- Then the 5 digits for the price:
	- o 12599
- And finally the check digit:

o 0